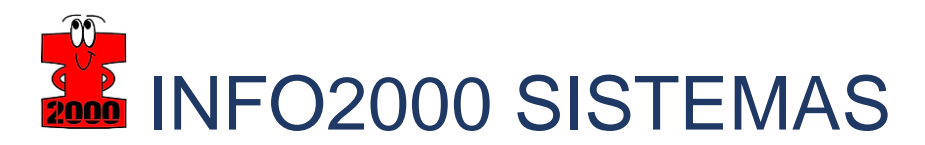

## Fazendo o download do XML de SAT (CF-e)

Para a realizar o download de um CF-e a partir do Portal da Sefaz São Paulo, siga os passos:

- 1 Instale o seu certificado digital no navegador de internet.
- 2 Acesse o Sistema de Consulta da Sefaz SP:
	- CF-

e: https://satsp.fazenda.sp.gov.br/COMSAT/Account/LoginSSL.aspx?ReturnUrl=%2f COMSAT%2f

3 - Selecione a opção contribuinte, e em seguida selecione a opção de acesso via Certificado Digital:

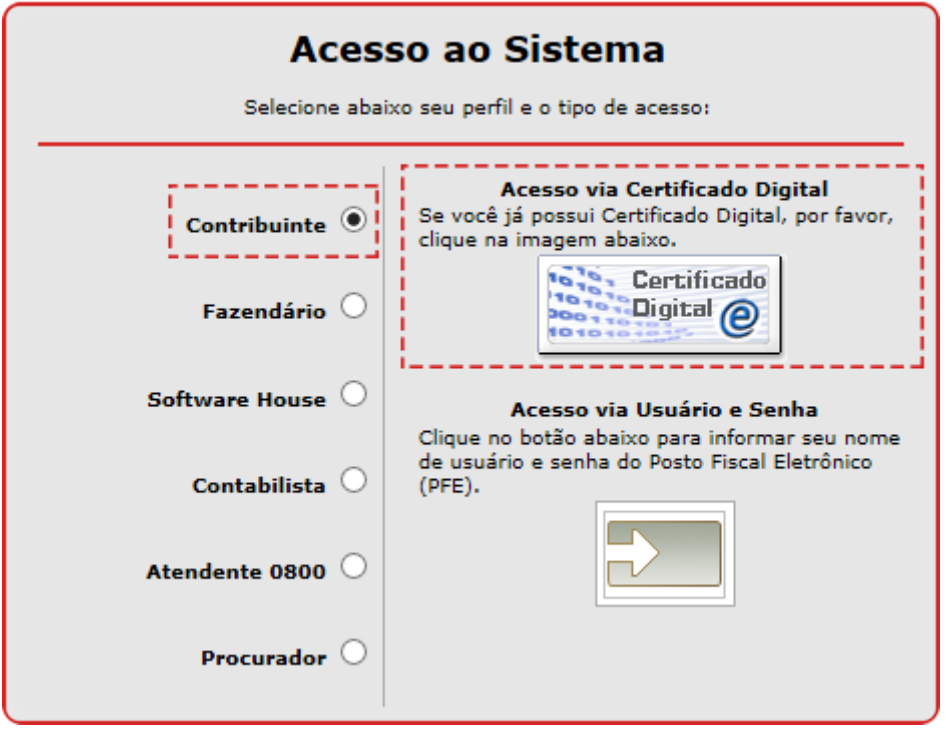

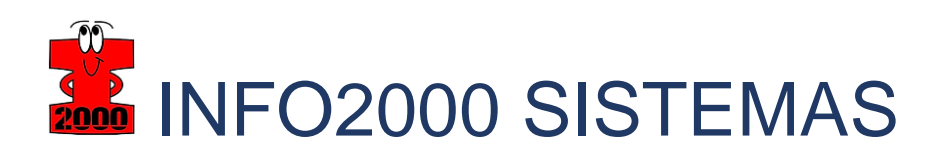

4 - Em seguida selecione o certificado do contribuinte e clique em Ok:

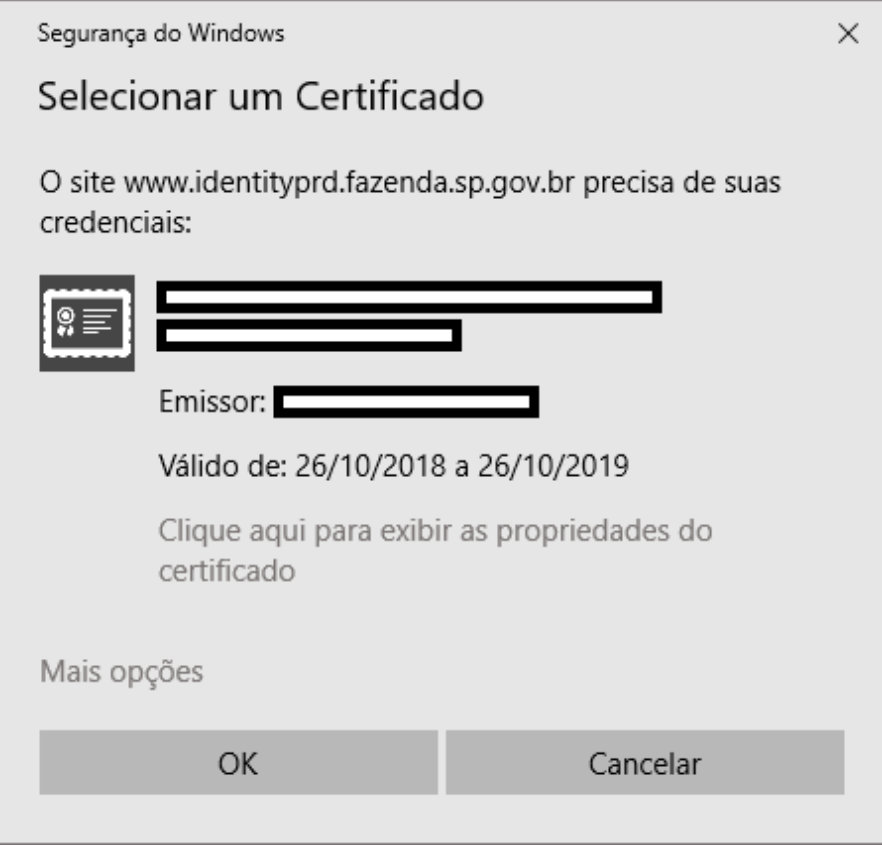

5 - Após realizar o acesso, você pode identificar o número de um série do equipamento SAT utilizado para emitir o documento em:

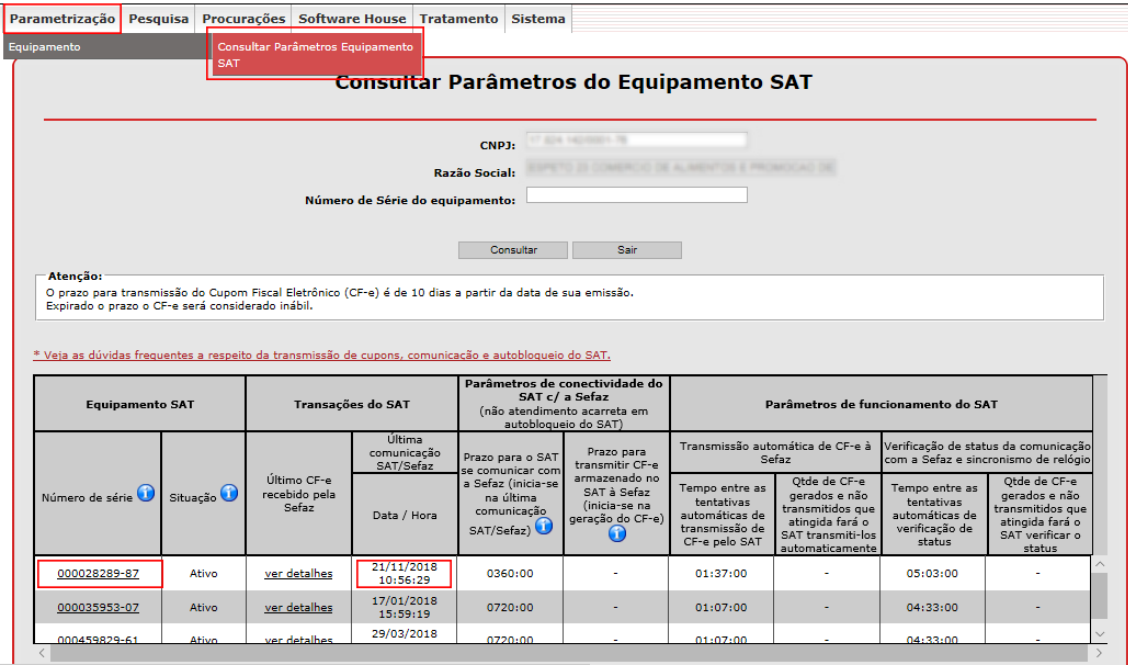

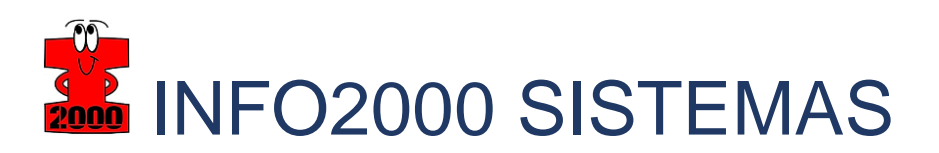

6 - Com numero de série em mãos, devemos consultar os cupons utilizando o número de série do SAT (passo 5), e realizar o filtro por data de emissão do CF-e:

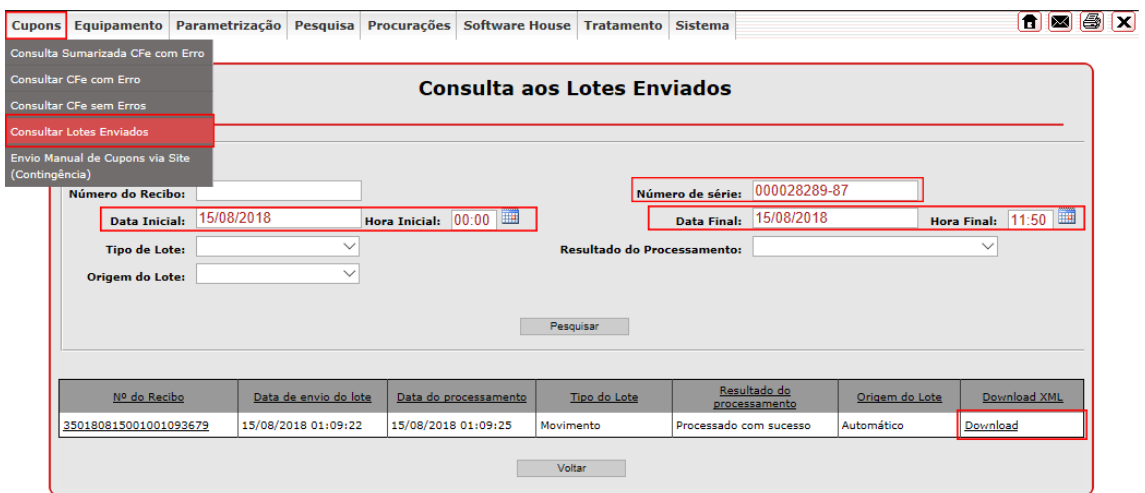

Clicando no numero do recebimento, você terá a relação dos CFes contidos nos XML:

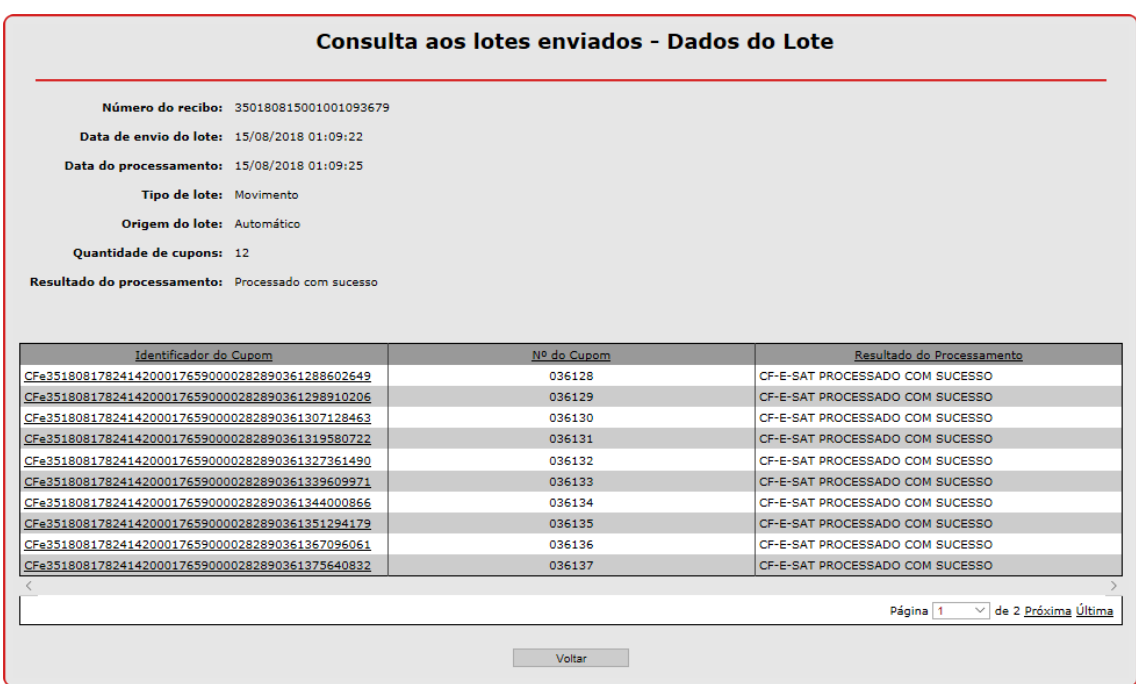

Após a consulta, para baixar o lote com o CF-e, basta clicar em "Download".